# **Chapter 17 SUBGRANTS**

¢

While subfunds are used in IDIS to track a HOME grant by fund type, subgrants are used to track funds by the organizations receiving them.

## **ACCESSING THE SUBGRANT FUNCTIONS**

Click the Grant tab at the top of the page to display the Search Grants screen. Links to the subgrant functions you are authorized to access are listed on the left:

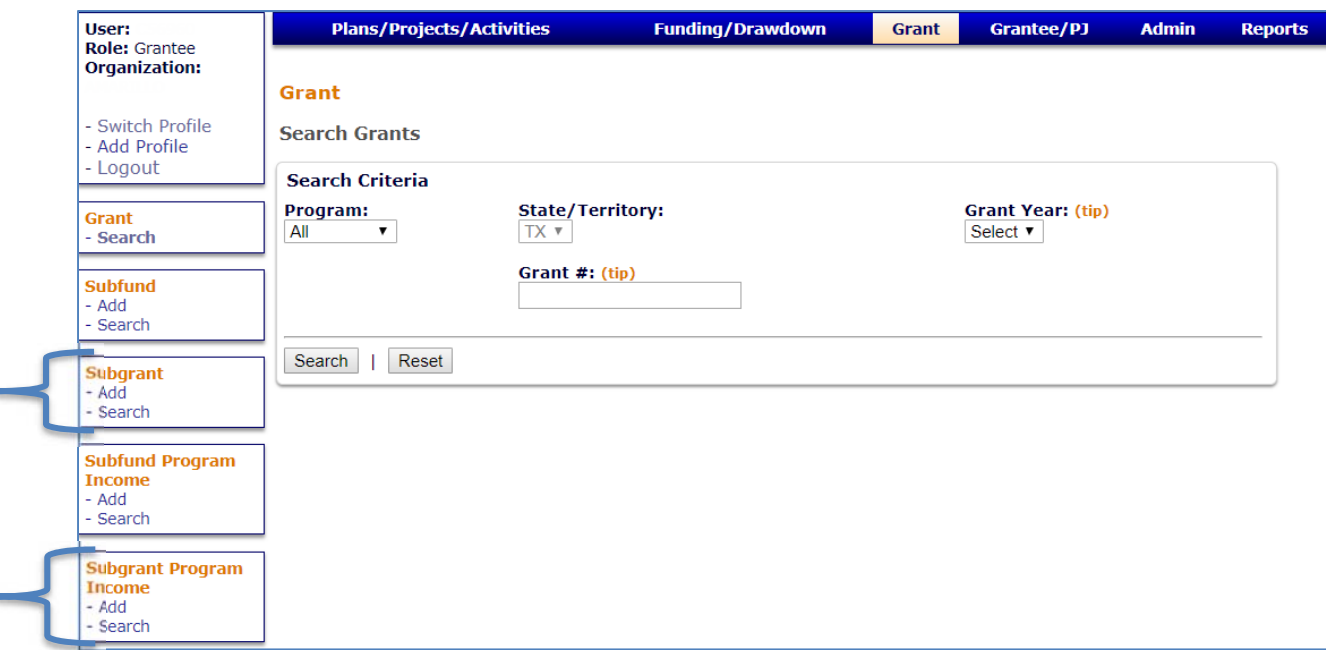

The Subgrant option is used to add, edit, and view subgrants of all fund types except local account fund types. Use the Subgrant option for CHDO Reserve (CR), CHDO Loan (CL), CHDO Operating Expenses (CO), CHDO Capacity Building (CC), Administration (AD), and General Subgrant (SU) funds. The Subgrant option is explained on the following pages.

The Subgrant Program Income option is used only for local account fund types, including Program Income (PI), Program Income for Administration (PA), Recaptured Homebuyer (HP), and Repayment to Local Account (IU). Turn to page 17-11 for details on the Subgrant Program Income option.

## **SYSTEM-GENERATED SUBGRANTS**

As of May 2012, IDIS replicates all HOME subgrants from the previous year that had an AUTHORIZED AMOUNT greater than \$0. Each replicated subgrant is created with an authorized amount of \$0. That amount can be updated by the PJ on the Edit Subgrant screen (see pages 17-6 and 17-14).

## **ADD SUBGRANTS (EXCEPT LOCAL FUNDS)**

Click the Subgrant Add link on any Grant tab screen to display the Add Subgrant screen:

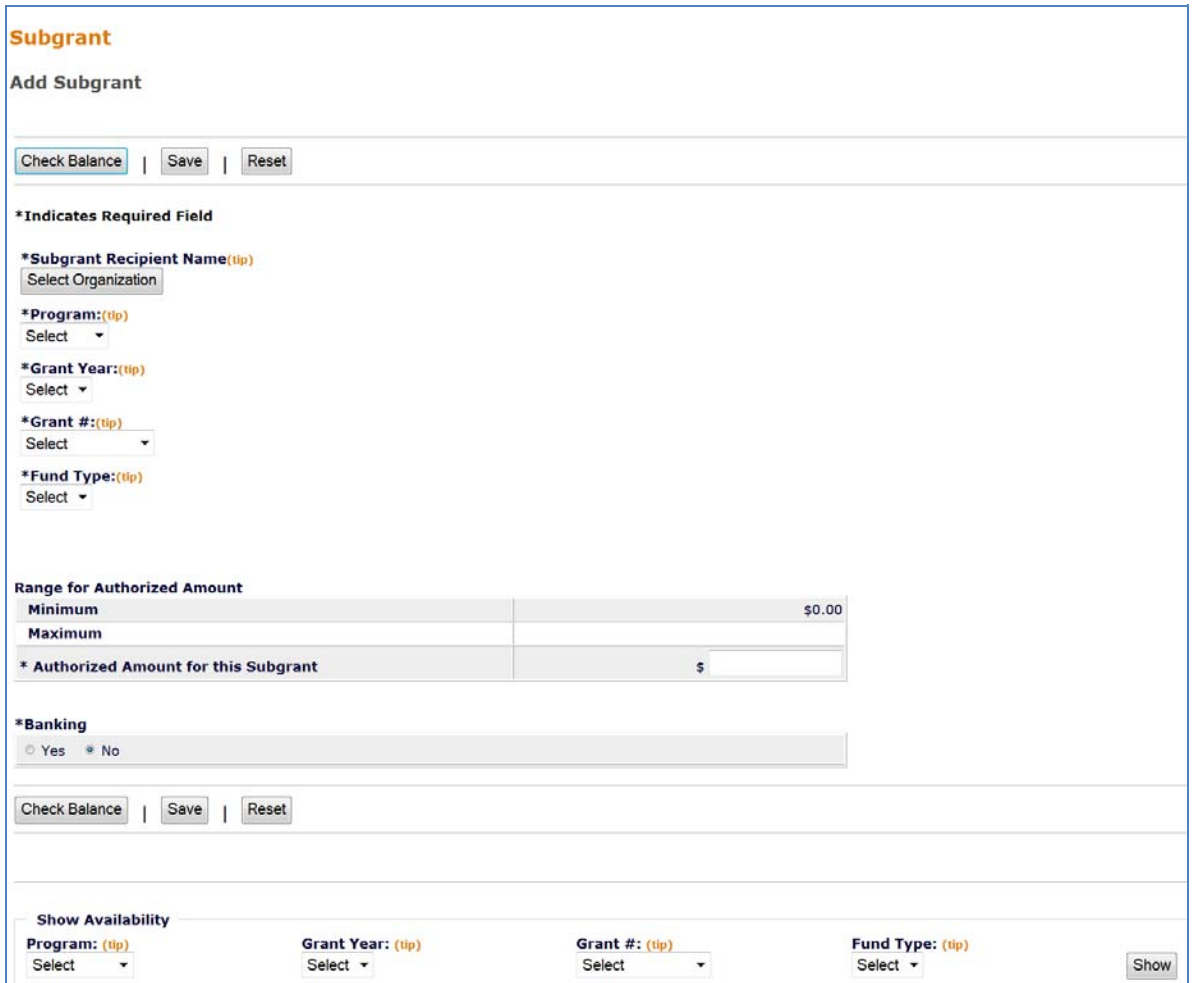

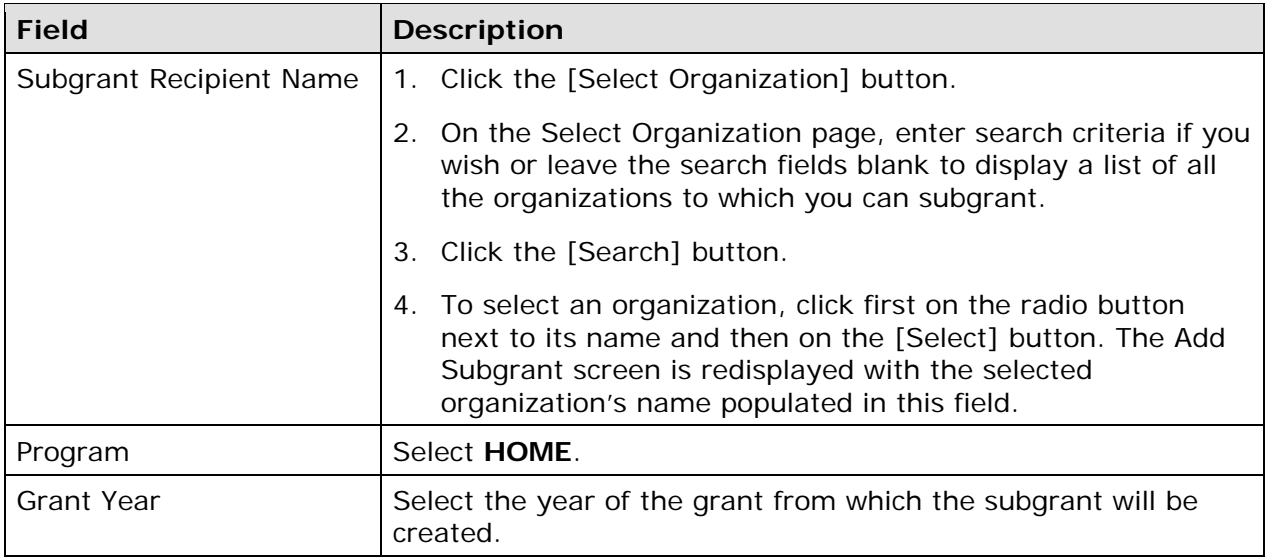

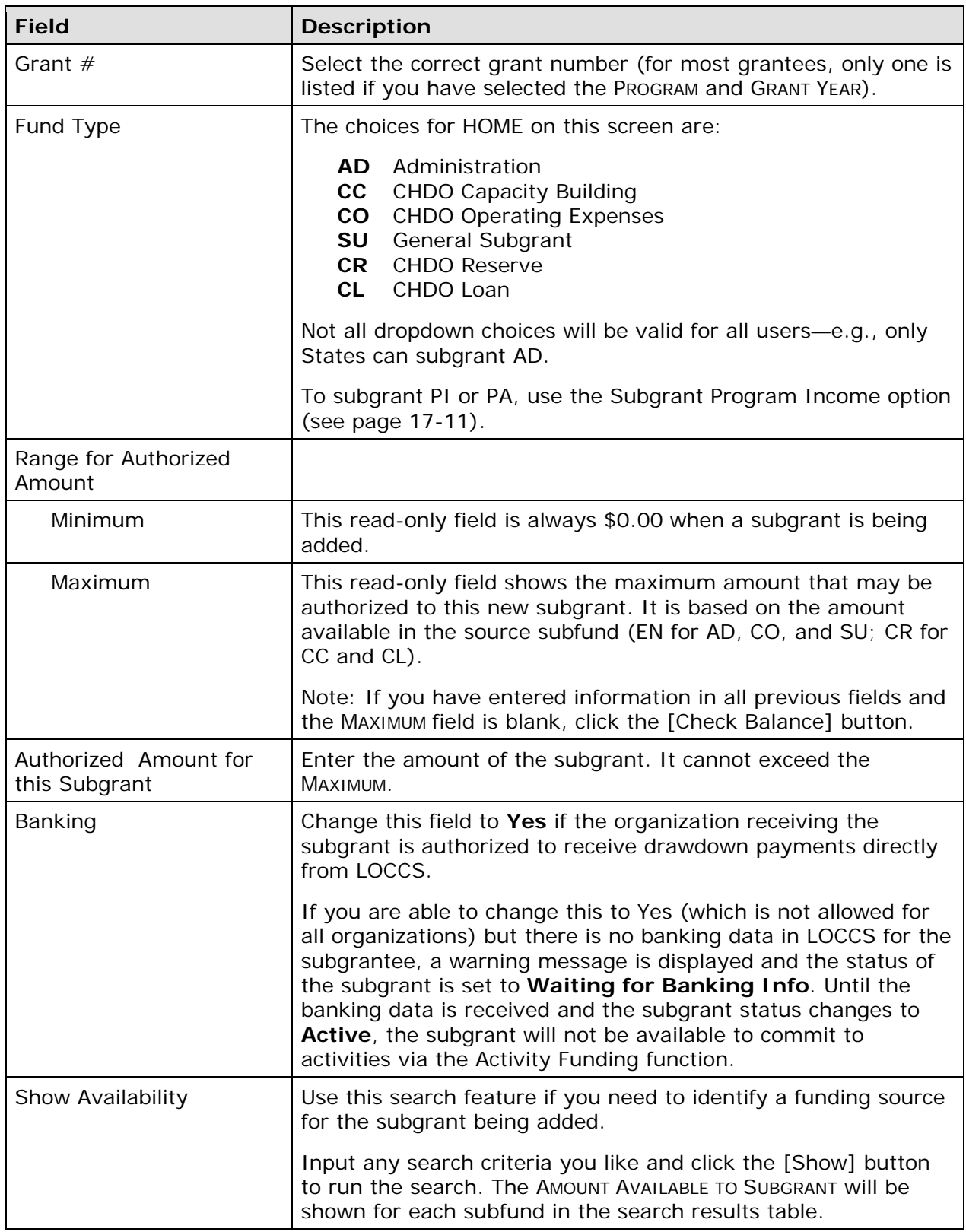

Click the [Save] button to add the subgrant or the [Reset] button to refresh and redisplay the Add Subgrant screen. When you save the subgrant, the View Subgrant screen (see page 17-8) is displayed with the message "Subgrant added".

## **EDIT SUBGRANTS (EXCEPT LOCAL FUNDS)**

To edit a subgrant, you must first conduct a search to retrieve the subgrant. Click the Subgrant Search link on any Grant tab screen to access the Search Subgrants screen.

#### **SEARCH SUBGRANTS SCREEN**

Enter as many or as few of the following search criteria as you wish to retrieve the subgrant(s) you want to edit:

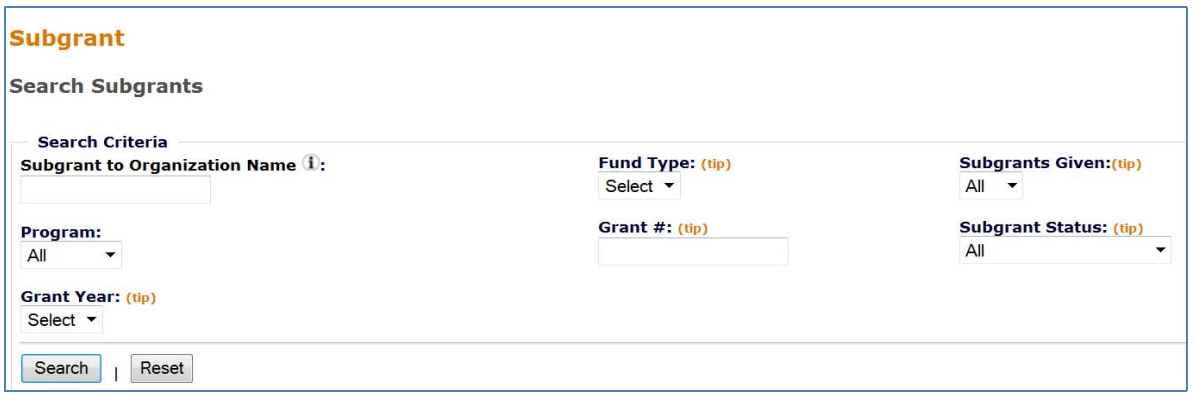

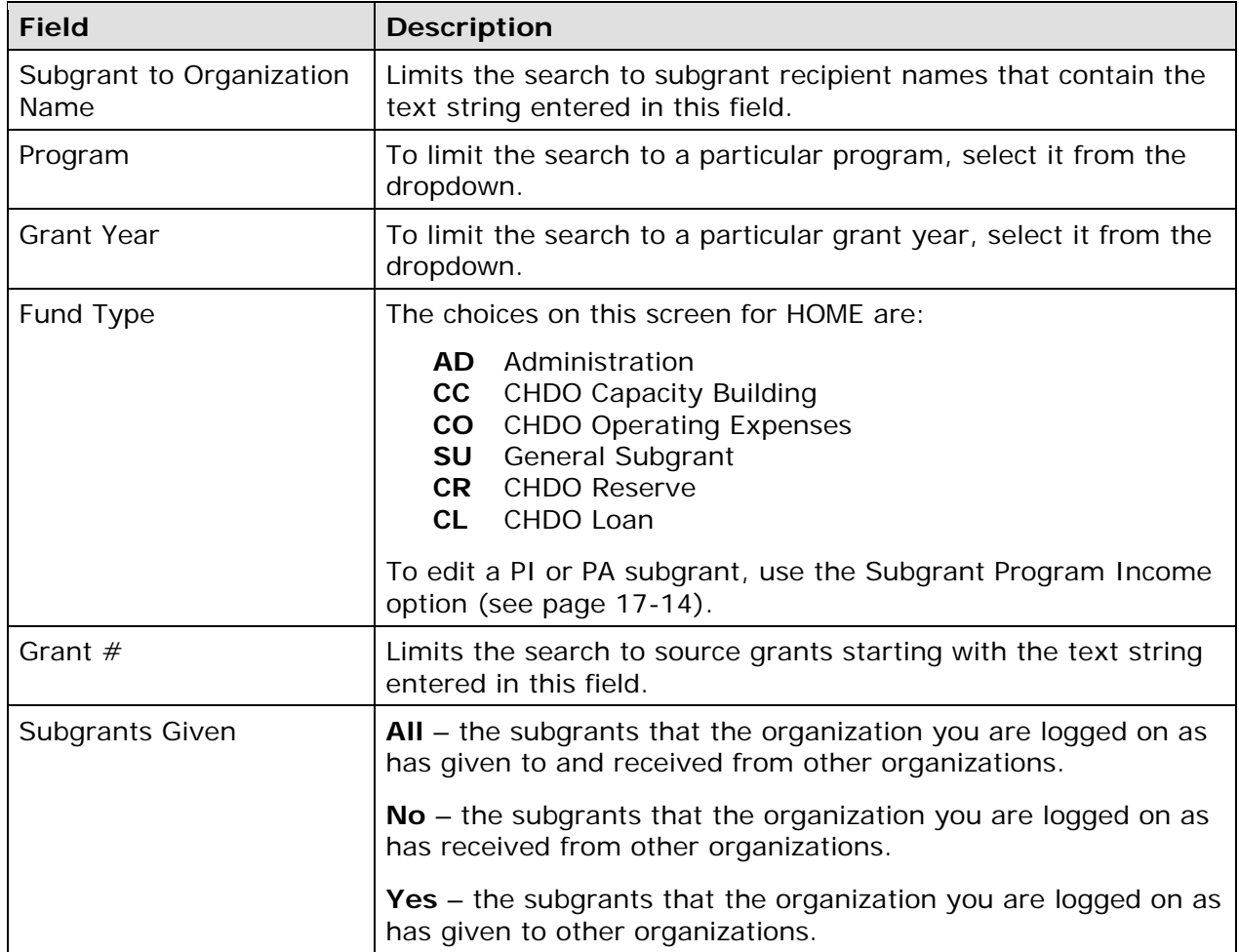

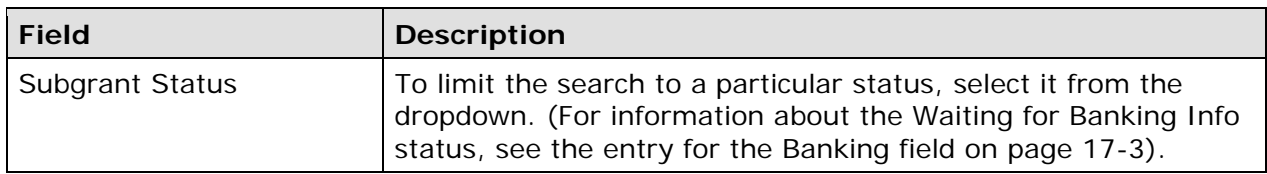

Click the [SEARCH] button to run the search and display the subgrants that meet the criteria specified:

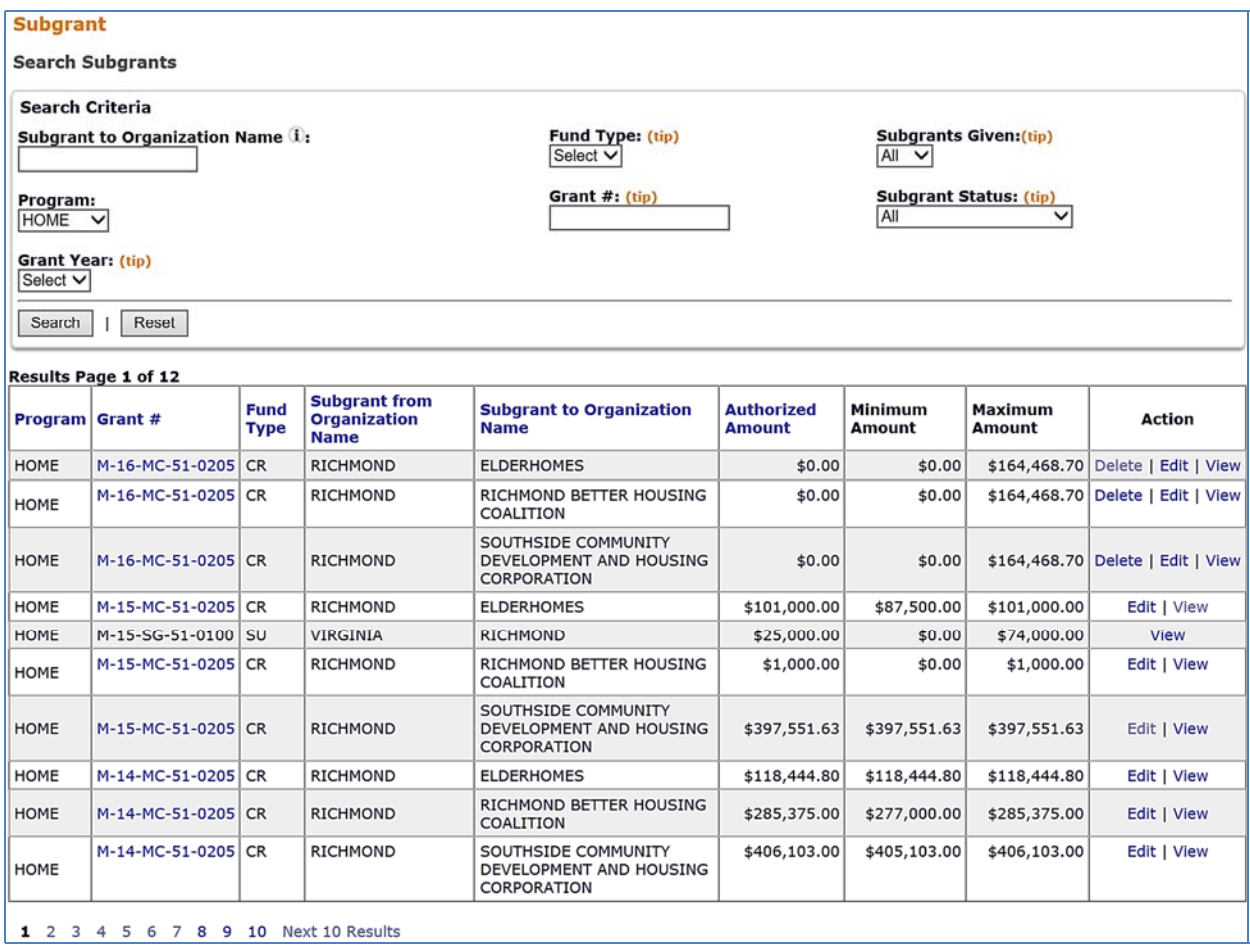

Select the subgrant you want to process by clicking the **Edit link in the Action column of the** search results table.

Note that for subgrants with an AUTHORIZED AMOUNT of \$0.00 there is also a Delete link. When you click this link, you are asked to confirm the deletion. Click [OK] to delete the subgrant.

#### **EDIT SUBGRANT SCREEN**

Two fields can be updated on this screen: the Authorized Amount for the subgrant and banking information. A list of the activities funded with the subgrant can also be accessed by clicking on the [View Activities] button.

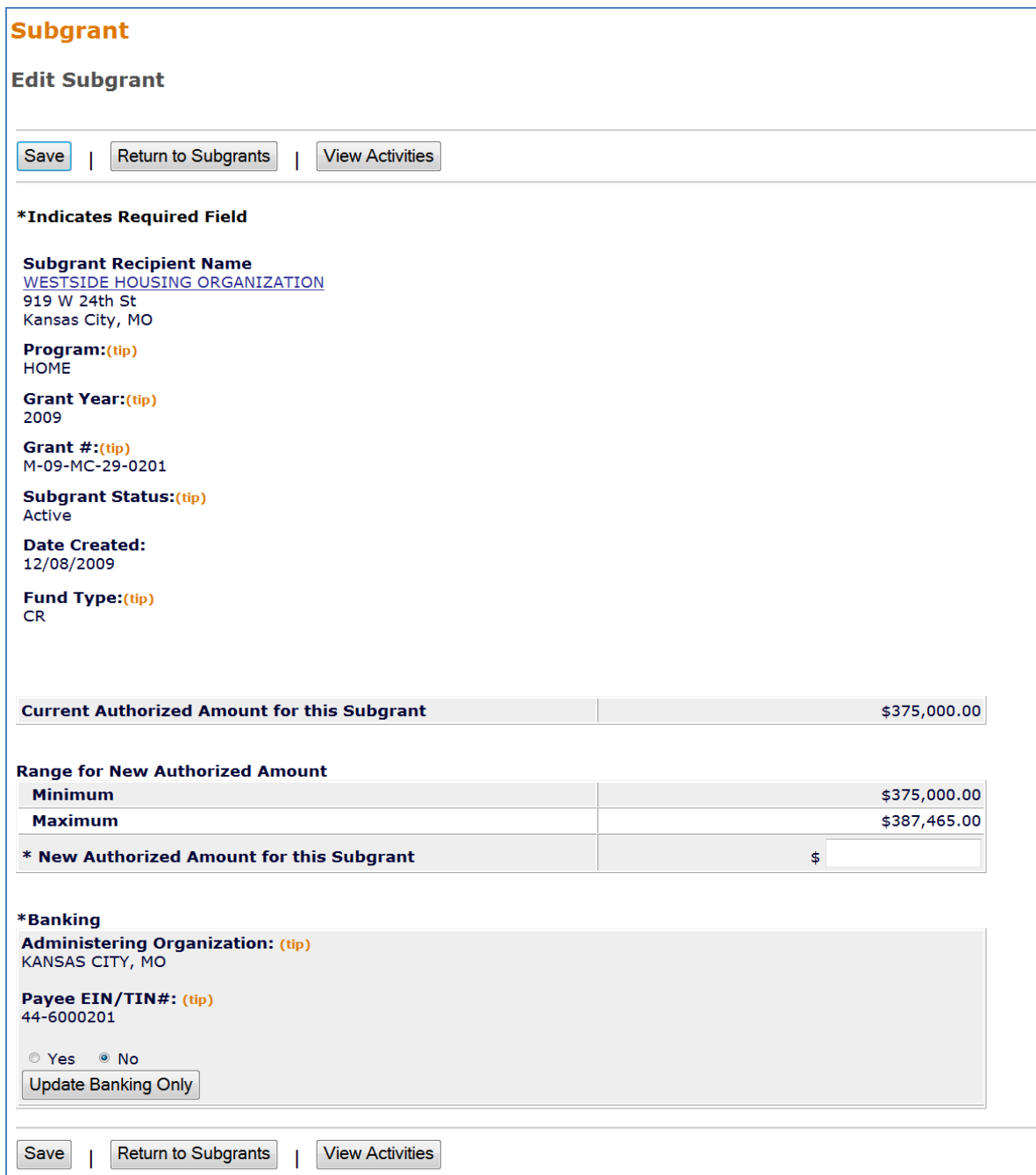

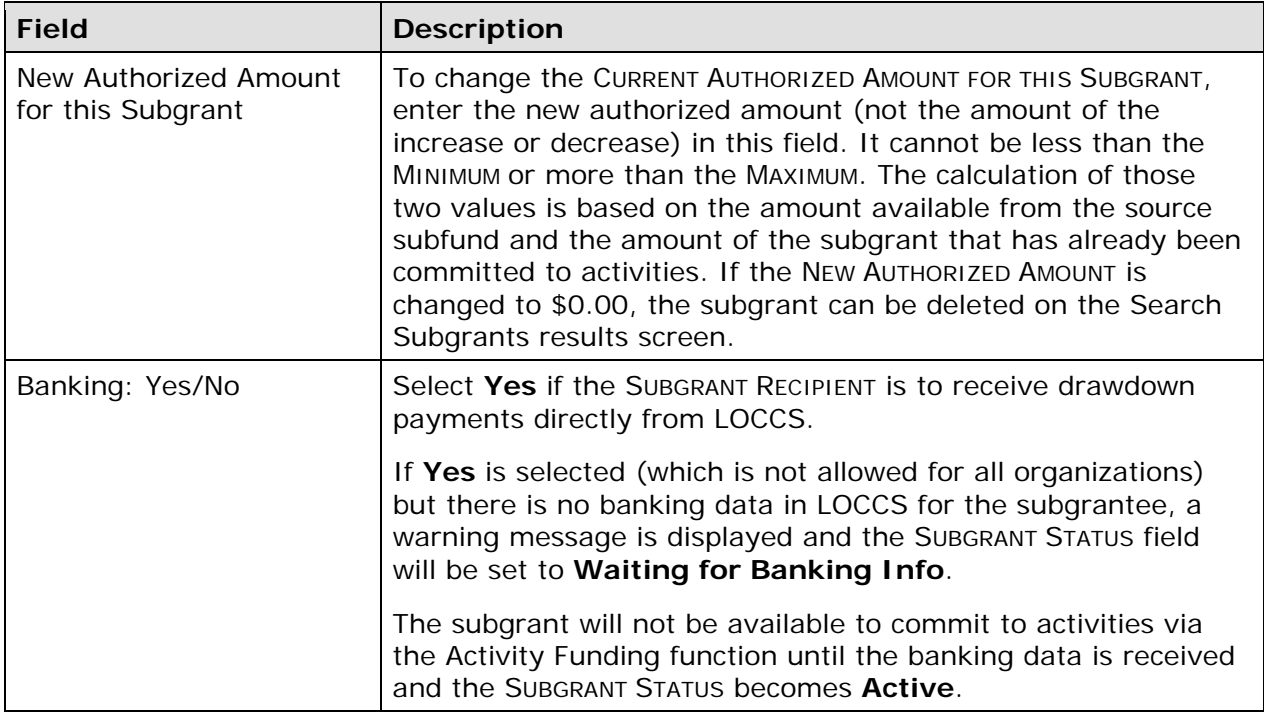

The screen that is displayed when the [View Activities] button is clicked is described on page 17-10.

To save your changes, click the [Update Banking Only] button if BANKING YES/NO was the only field changed (to avoid getting an error message on the NEW AUTHORIZED AMOUNT field); otherwise, click the [Save] button. After clicking the [Save] button, the View Subgrant screen, shown on the next page, is displayed.

Click the [Return to Subgrants] button to exit without saving and redisplay the Search Subgrants screen.

## **VIEW SUBGRANTS (EXCEPT LOCAL FUNDS)**

To view a subgrant, you must first conduct a search to retrieve the subgrant. Click the Subgrant Search link on any Grant tab screen to access the Search Subgrants screen. Run a search to retrieve the subgrant you want to view (see page 17-4 for detailed instructions), then click on its View link in the search results table. The View Subgrant screen is displayed.

#### **VIEW SUBGRANT SCREEN**

The sample below shows a CR subgrant. With one exception (CR subgrants from States to State Recipients), the same information is displayed for all fund types.

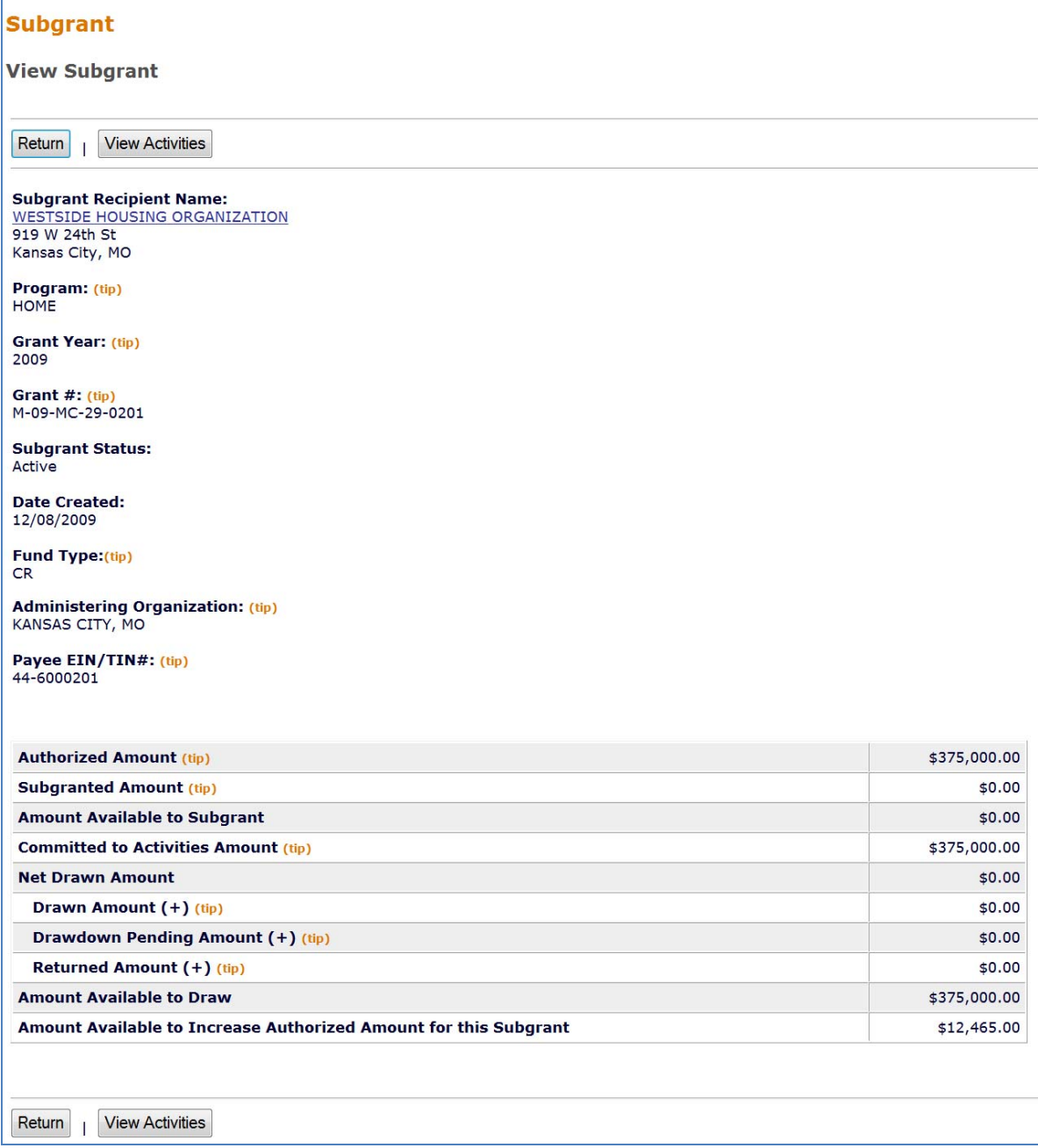

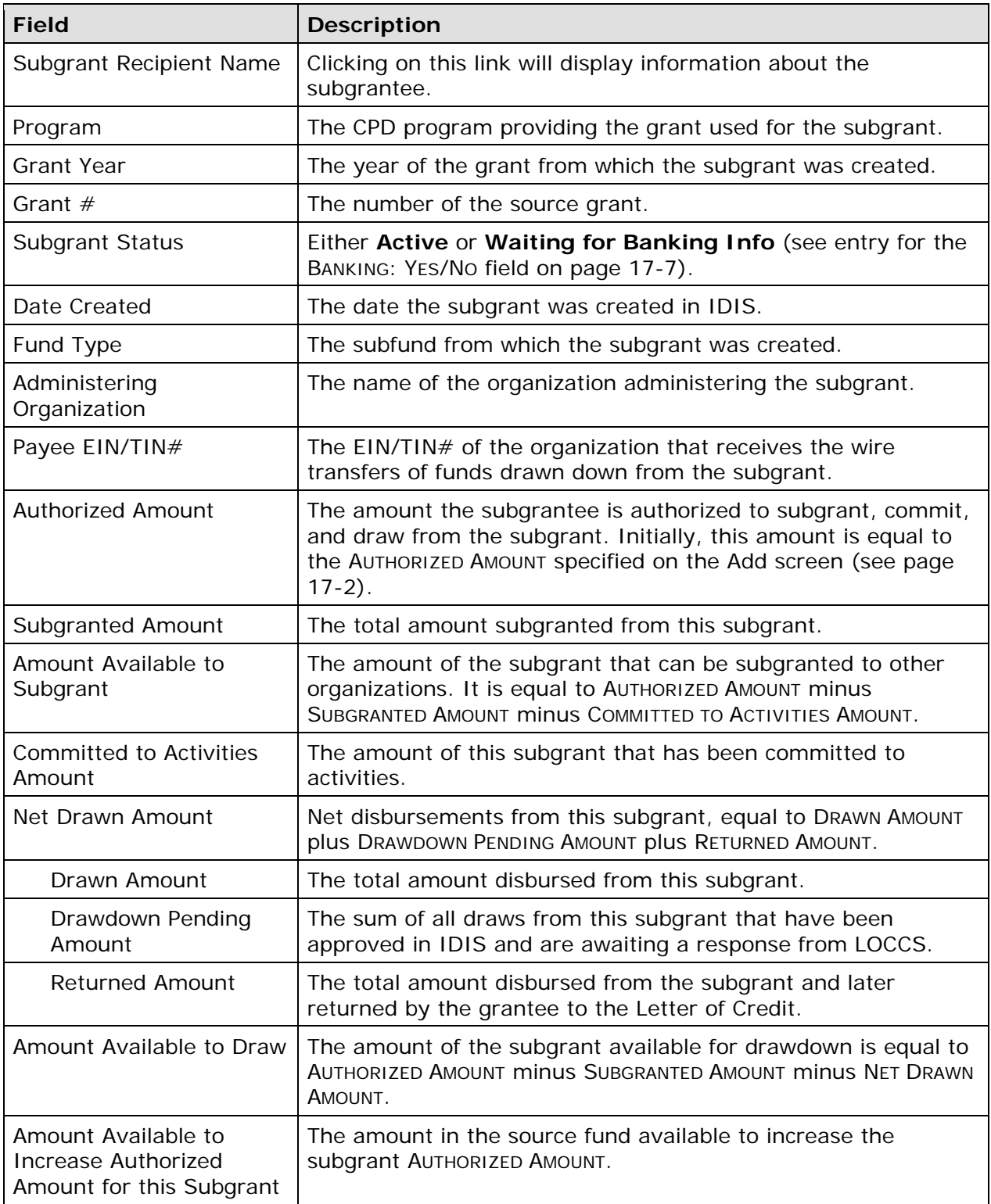

Click the [View Activities] button to display the Activities Funded from Subgrant screen (see next page) or the [Return] button to redisplay the Search Subgrants screen.

#### **VIEW ACTIVITIES FUNDED FROM SUBGRANT SCREEN**

This screen is displayed when the [View Activities] button is clicked on the View Subgrant or Edit Subgrant screen. It shows information about the activities the SUBGRANT RECIPIENT has carried out with all subgrants (notice that the GRANT YEAR field below is **All Years** and the GRANT # is **M-XX**) of the FUND TYPE displayed on the View/Edit Subgrant screen. The Grant Year column indicates the specific year of funds used for the activity, where all pre-2015 funds are shown as "Pre-2015" and 2015 and later funds will have the specific year displayed:

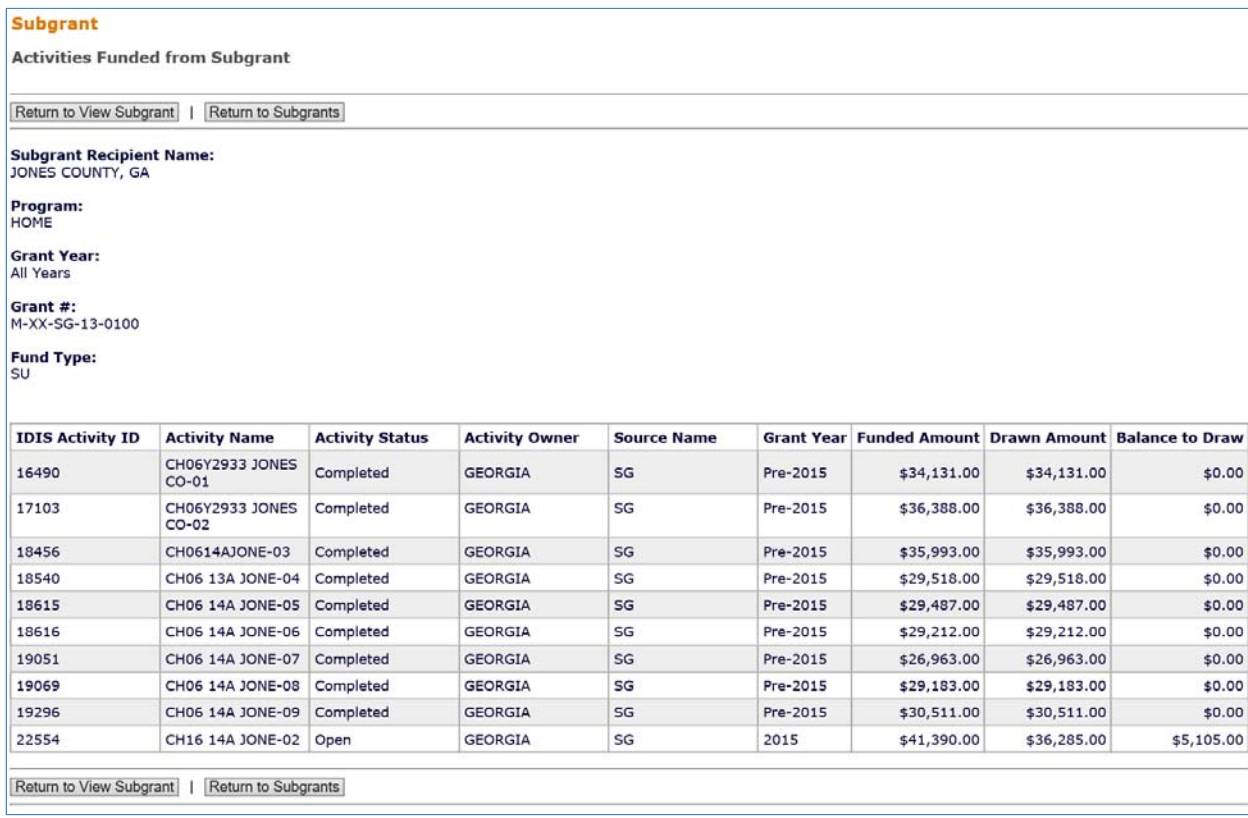

The list is ordered by IDIS Activity ID (ascending), and cannot be resorted.

Click the [Return to View/Edit Subgrant] button to display the previous page, or the [Return to Subgrants] button to display the Search Subgrants screen.

## **SUBGRANTING LOCAL FUNDS**

The process for adding, editing, and viewing Program Income (PI), Program Income for Administration (PA), Recaptured Homebuyer (HP), and Repayment to Local Account (IU) subgrants is the same as for other subgrants, but are performed on a separate set of screens.

Click the Grant tab at the top of the page to display the Search Grants screen. Links to the Subgrant Program Income functions you are authorized to access are listed on the left:

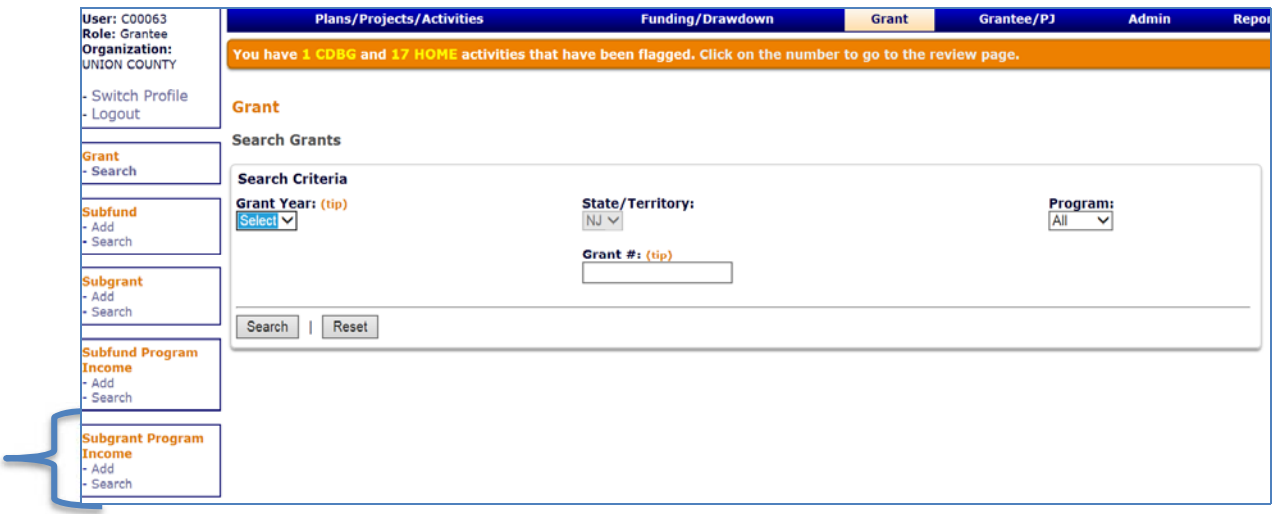

Each function is explained below.

## **ADD SUBGRANTS OF LOCAL FUNDS**

To add a PI, PA, HP, or IU subgrant, click the Subgrant Program Income Add link on any Grant tab screen to display the Add Subgrant of Program Income screen:

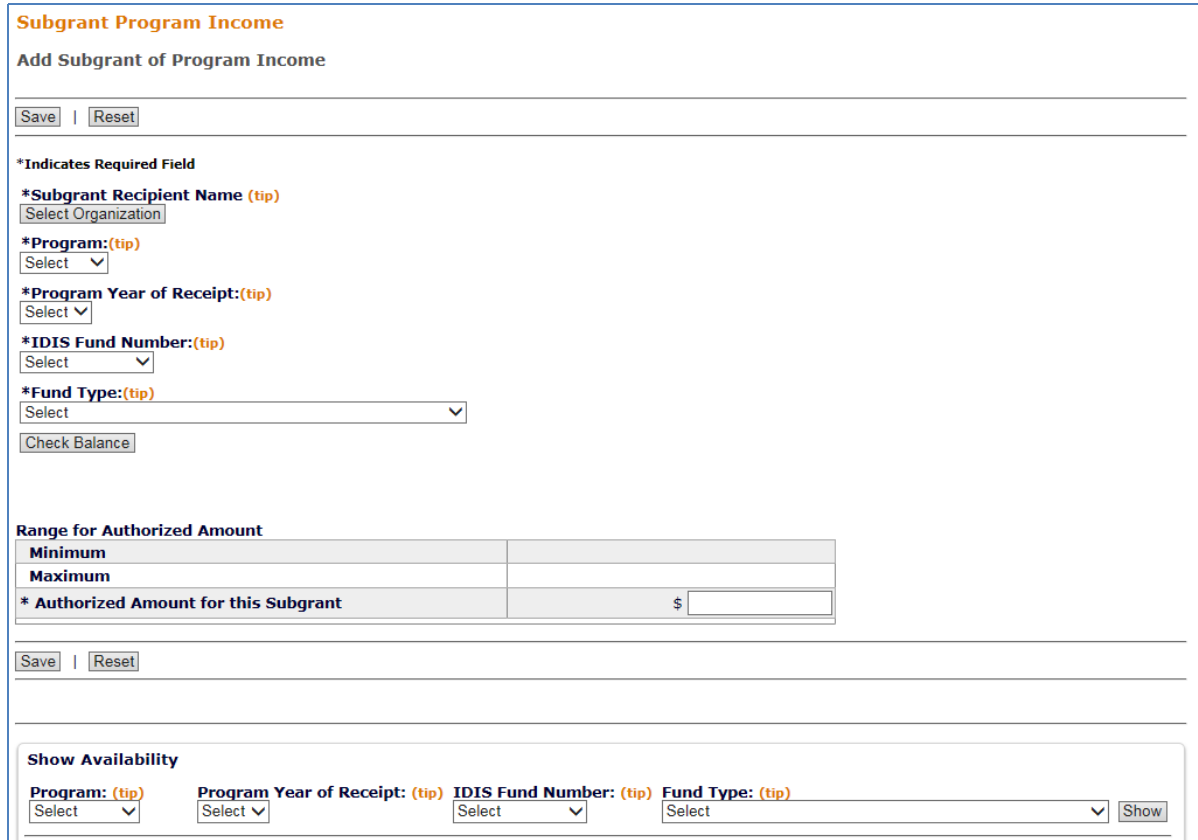

The screen is very similar to the add screen for other subgrants (see page 17-2). However, note the following differences:

- Because PI/HP/IU receipts and PA subfunds are created by program year, you will select a PROGRAM YEAR OF RECEIPT and IDIS FUND NUMBER instead of a grant year and number.
- The only valid FUND TYPEs are PI, HP, IU, and PA.
- There is no BANKING field, since it does not apply to funds held in the local account.

Click the [Save] button to add a subgrant or the [Reset] button to refresh and redisplay the Add Subgrant of Program Income screen.

## **EDIT SUBGRANTS OF LOCAL FUNDS**

To edit a PI, HP, IU, or PA subgrant, click the Subgrant Program Income Search link on any Grant tab screen to access the Search Subgrant Program Income screen.

#### **SEARCH SUBGRANTS OF LOCAL FUNDS SCREEN**

Enter as many or as few search criteria as you wish to retrieve the subgrant(s) you want to edit, then click the [Search] button to display the results:

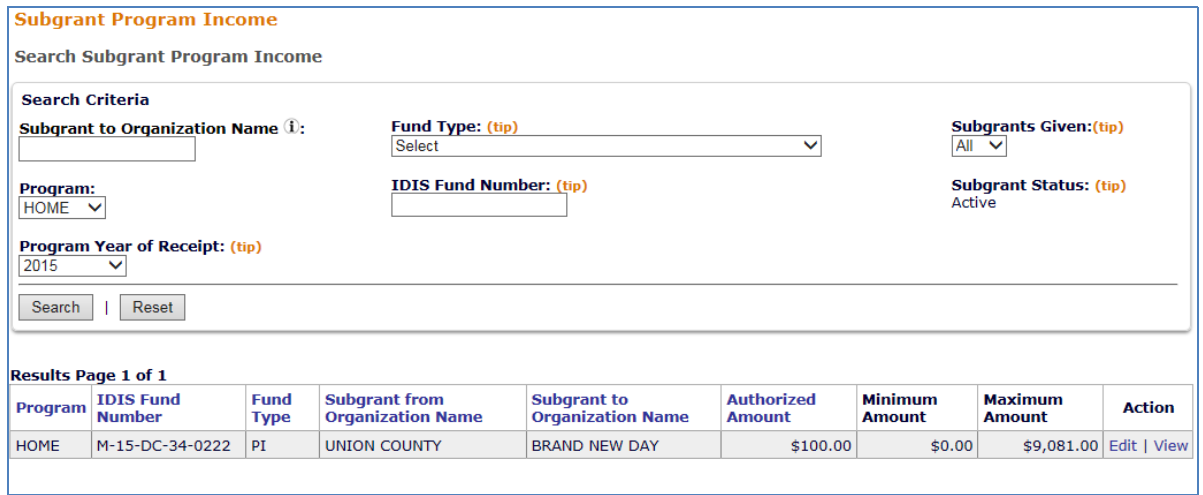

To update a subgrant, click its Edit link in the Action column to display the Edit Subgrant of Program Income screen.

#### **EDIT SUBGRANT OF LOCAL FUNDS SCREEN**

The only field that can be updated on this screen is the authorized amount for the subgrant.

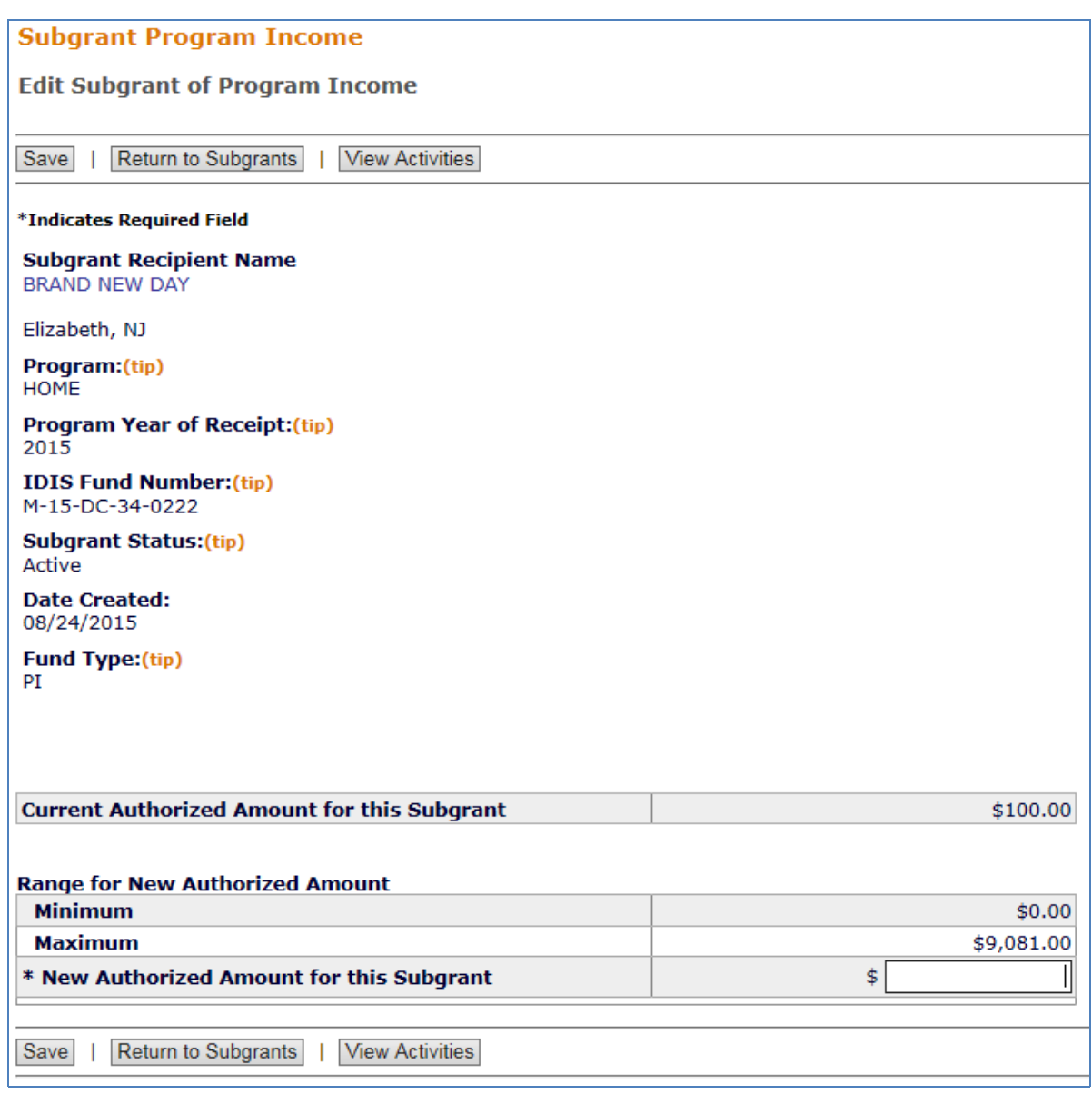

This screen closely resembles the Edit screen for other subgrants (see page 17-6). For local fund types, the MINIMUM is equal to the amount of the subgrant that has already been committed to activities. The MAXIMUM is the amount available in the source fund.

The screen that is displayed when the [View Activities] button is clicked is described on page 17-10.

To save your changes, click the [Save] button. Clicking the [Save] button will display the View Subgrant screen, which is shown on the next page.

### **VIEW SUBGRANTS OF LOCAL FUNDS**

To view a PI, HP, IU, or PA subgrant, click the Subgrant Program Income Search link on any Grant tab screen to access the Search Subgrant Program Income screen. Run a search to retrieve the subgrant you want to view (see page 17-13 for instructions), then click on its View link in the search results table. The View of Subgrant Program Income screen is displayed.

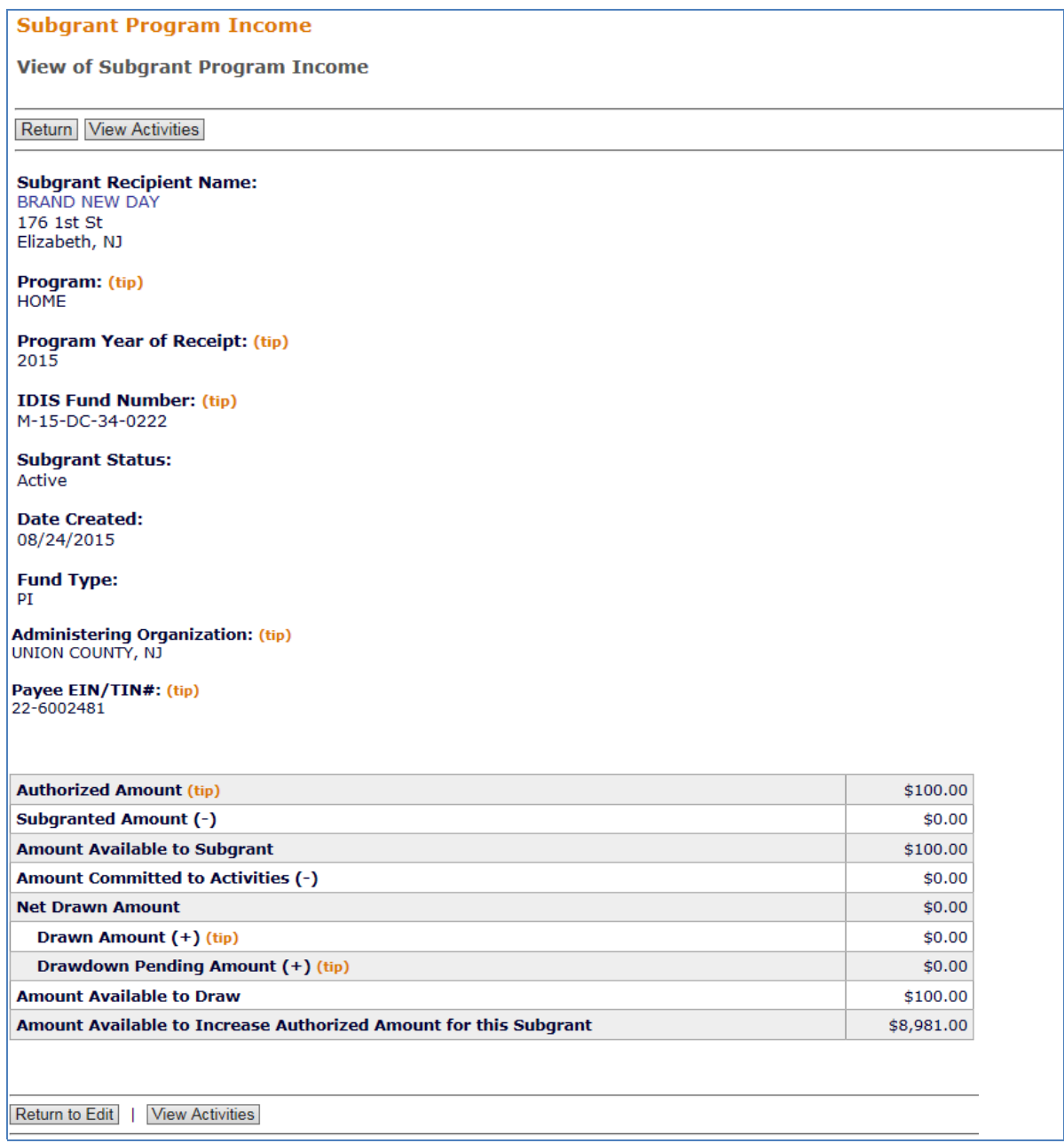

 because it is not applicable to local funds. Clicking the [View Activities] button displays the The screen is the same as the view screen for subgrants of non-local fund types (see page 17-8), except that a PROGRAM YEAR OF RECEIPT and IDIS FUND NUMBER are shown instead of a grant year and number; also, RETURNED AMOUNT is not displayed under NET DRAWN AMOUNT screen described on page 17-10.